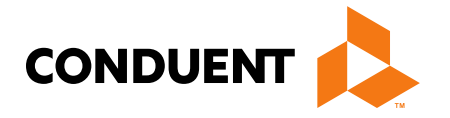

# Provider Billing 101

# **Court Ordered Evaluation and Stabilization Near-Term Initiative**

 The [Community-Based COE and Stabilizationnear-term initiative \(NTI\)](https://dphhs.mt.gov/assets/FutureGenerations/RecommendationforGrantstoIncentivizeCommunityBasedCourtOrderedEvaluations.pdf) launched on March 8, 2024 after receiving approval from Governor Greg Gianforte and the Behavioral Health System for Future Generations Commission (BHSFG).

 A total of \$7.5 million in state funds is now available to incentivize community- based COEs and stabilization and restoration services to address a longstanding backlog in evaluations at the Montana State Hospital Forensic Mental Health Facility (FMHF, also known as Galen).

DPHHS has prepared a *detailed summary* that outlines the new process from the time a judge issues a COE to be conducted in the community to when a provider submits a claim for reimbursement.

 This presentation is intended to provide instructions for providers interested in participating in this historic initiative.

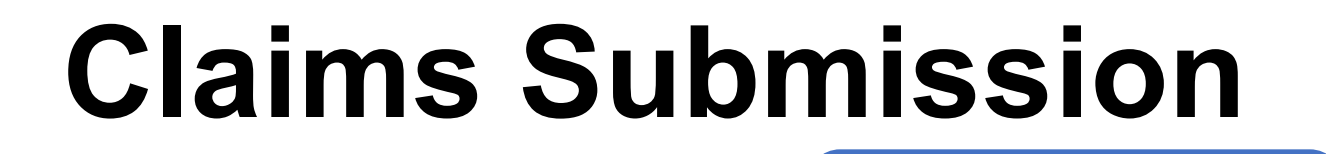

There are two ways to submit claims to the Montana Healthcare Programs:

Electronic claims can be submitted using the Provider Services Portal or by using a clearinghouse to submit claims.

-

Paper claims can be mailed or faxed to Montana Healthcare programs using either a CMS-1500 claim form.

## **MPATH Provider Services Portal Claims Entry**

 manually enter claims. The **MPATH Provider Services Claims Entry solution** is an online tool allowing providers to Available options include:

- **Single submission claim forms** The system allows direct claim form entry for claim submission.
- submissions. No need to start from scratch every time. • *Claim form templates* - The system allows users to create and save templates for common claim
- • *Diagnosis and Procedure code look up*  The system has code look up features to assist with entering correct information.
- *Ability to submit multiple claim types*  including Professional, Facility and Dental claims.
- • *Electronic Claim Adjustments*  Paper adjustment forms are no longer required. The system allows for online claim adjustments which process faster than paper adjustments.

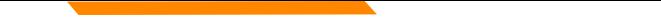

### **MPATH Provider Services Portal Electronic Claims Submission**

#### To Access the [Provider Services Portal](https://identity.optumgovid.com/app/index.html#/login) login to the Provider Services Portal

Sign in with your Optum GovID

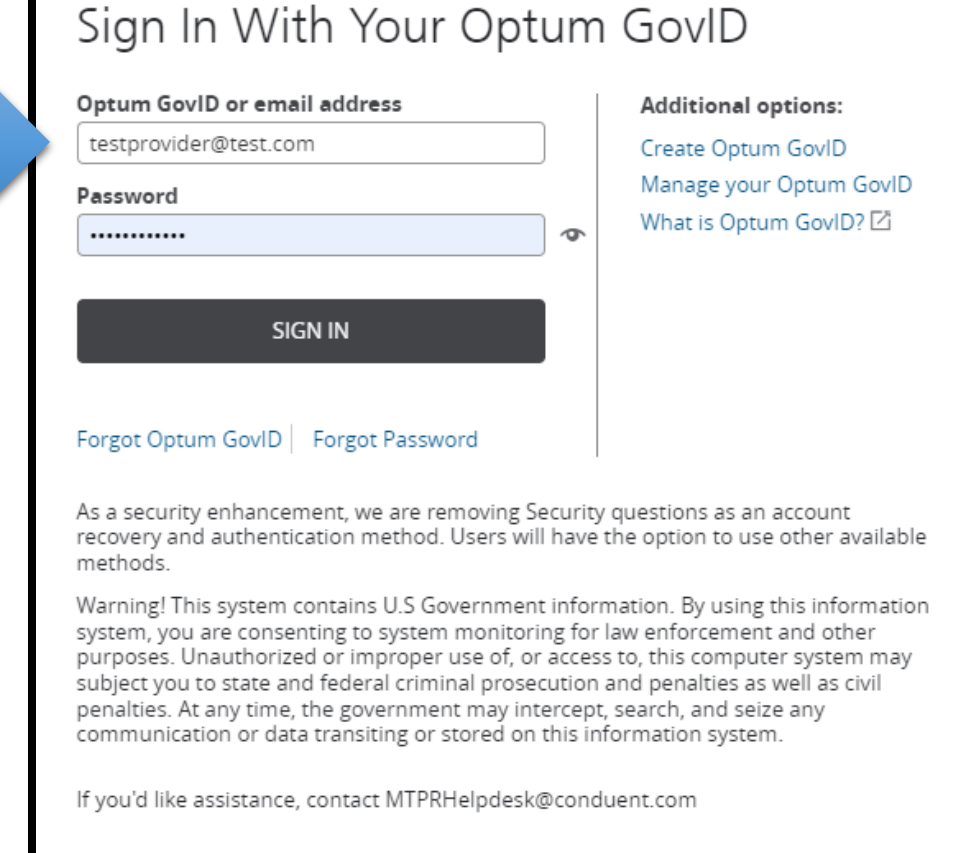

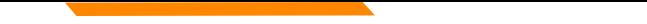

#### **MPATH Provider Services Portal Single Claim Submission**

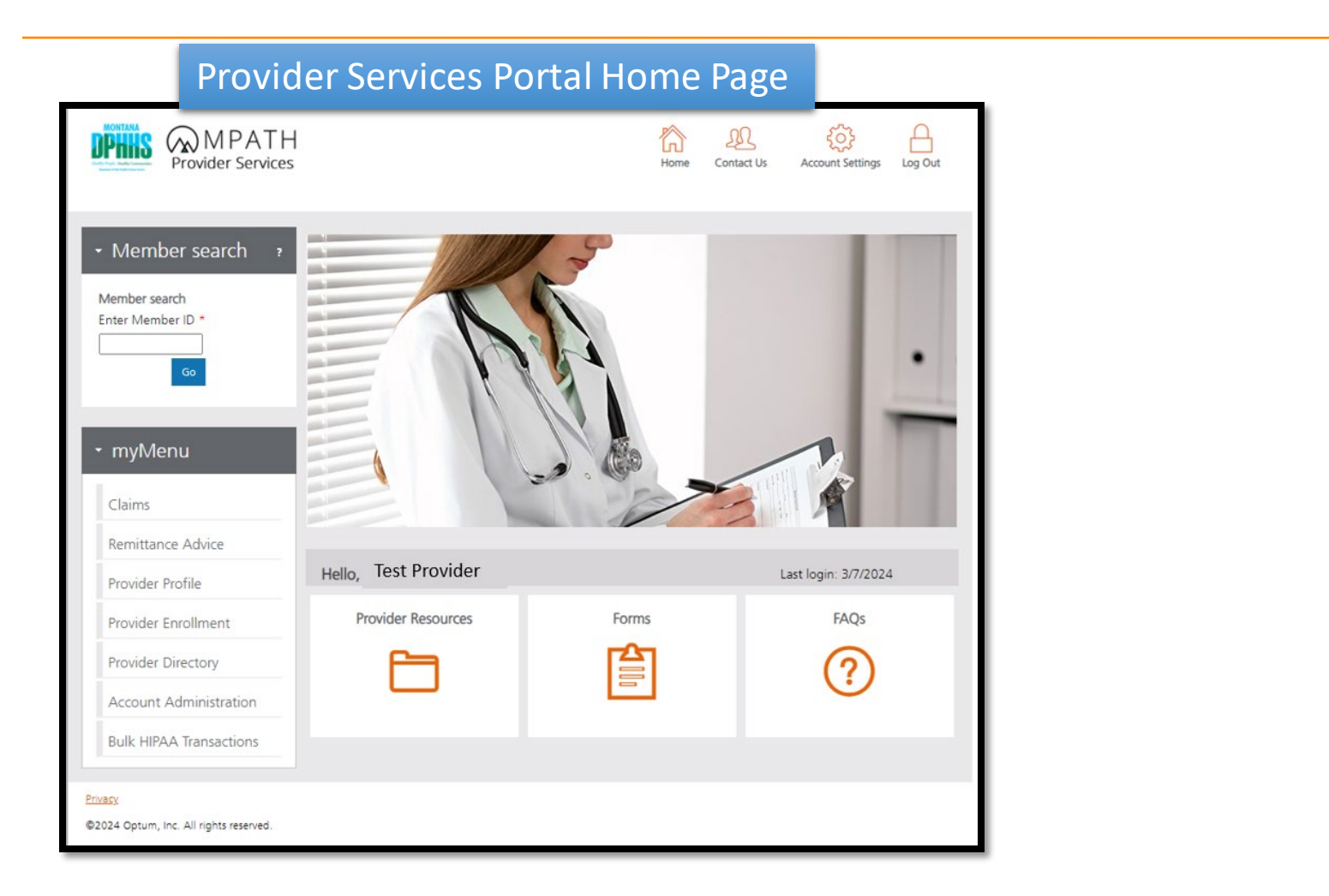

---------------- Hover the mouse over "Claims" in the myMenu section on the left navigation and select "Professional Claim Submission"

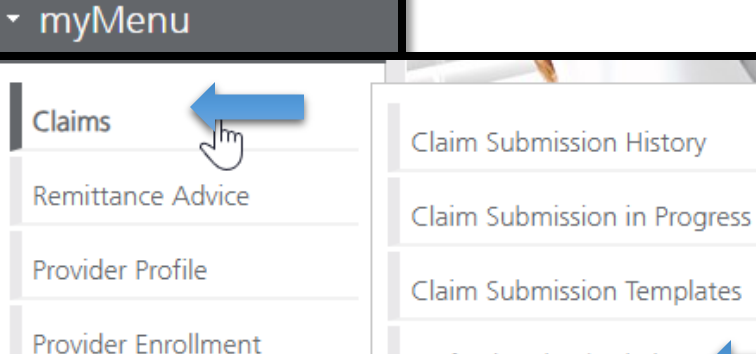

Professional Submission

Provider Directory Facility Submission

Dental Submission

Account Administration

Bulk HIPAA Transactions

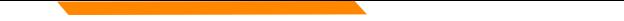

#### **MPATH Provider Services Portal Single Claim Submission**

Enter your provider NPI, all other associated demographics will be automatically populated.

nue

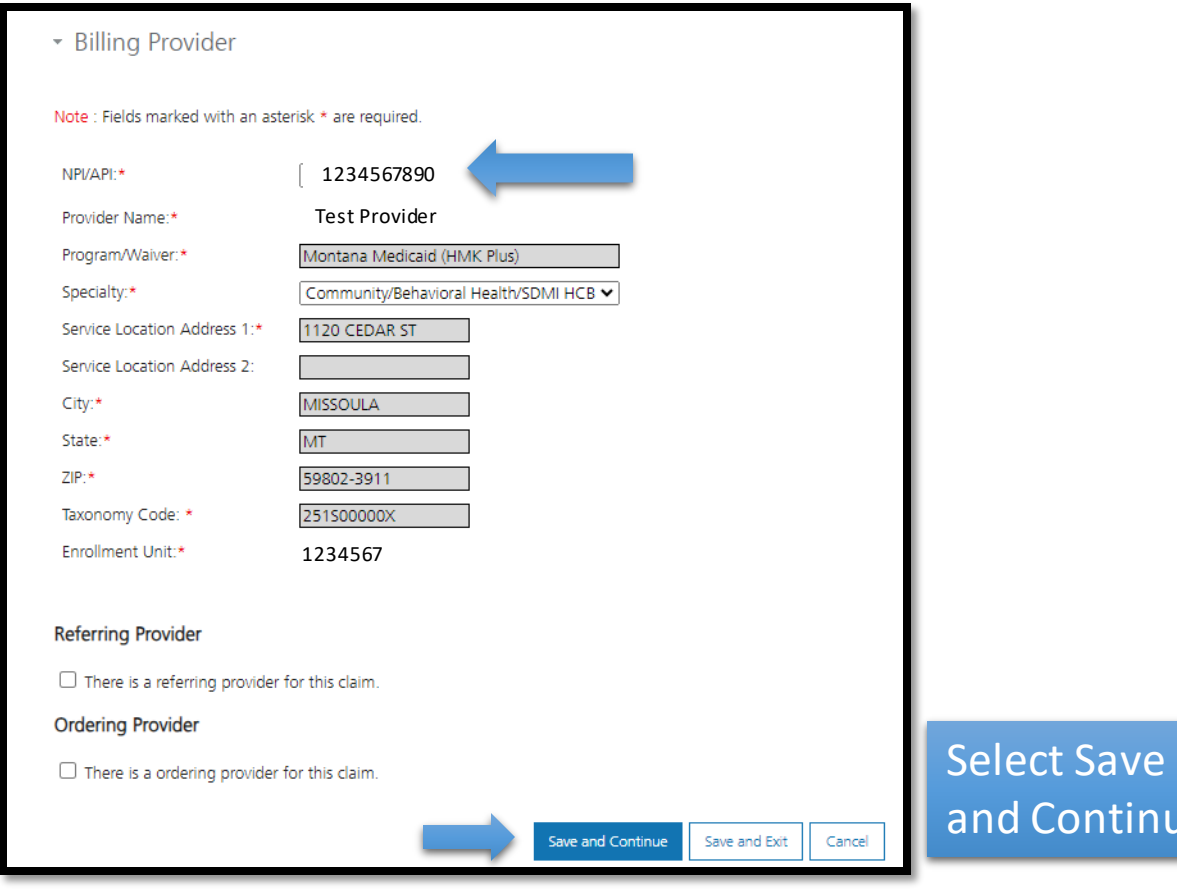

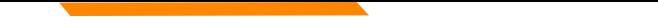

### **MPATH Provider Services Portal Single Claim Submission**

Enter Member ID (SSN) and click "Search" Enter Patient Account Number (optional) as desired.

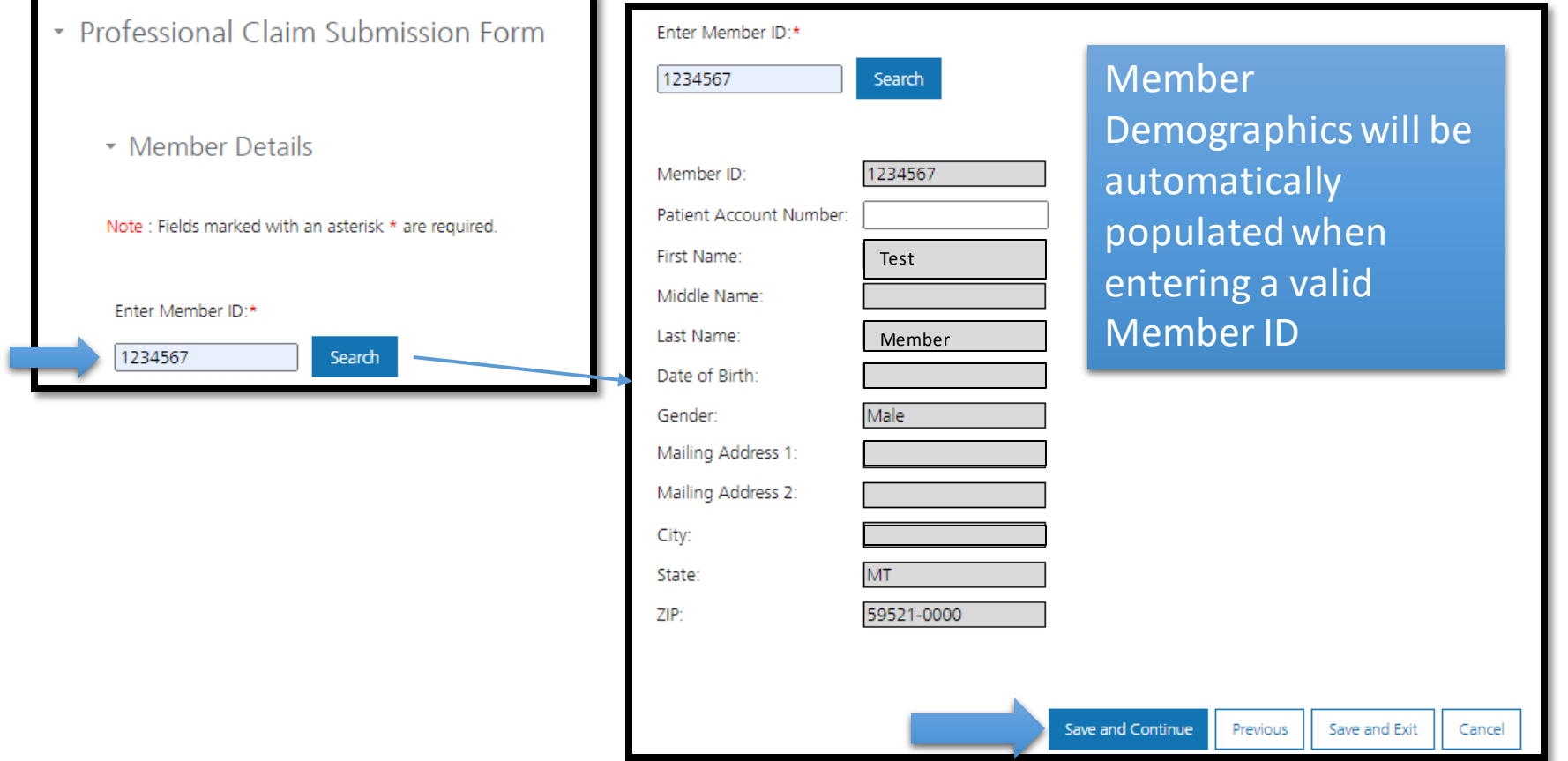

#### **MPATH Provider Services Portal Single Claim Submission**

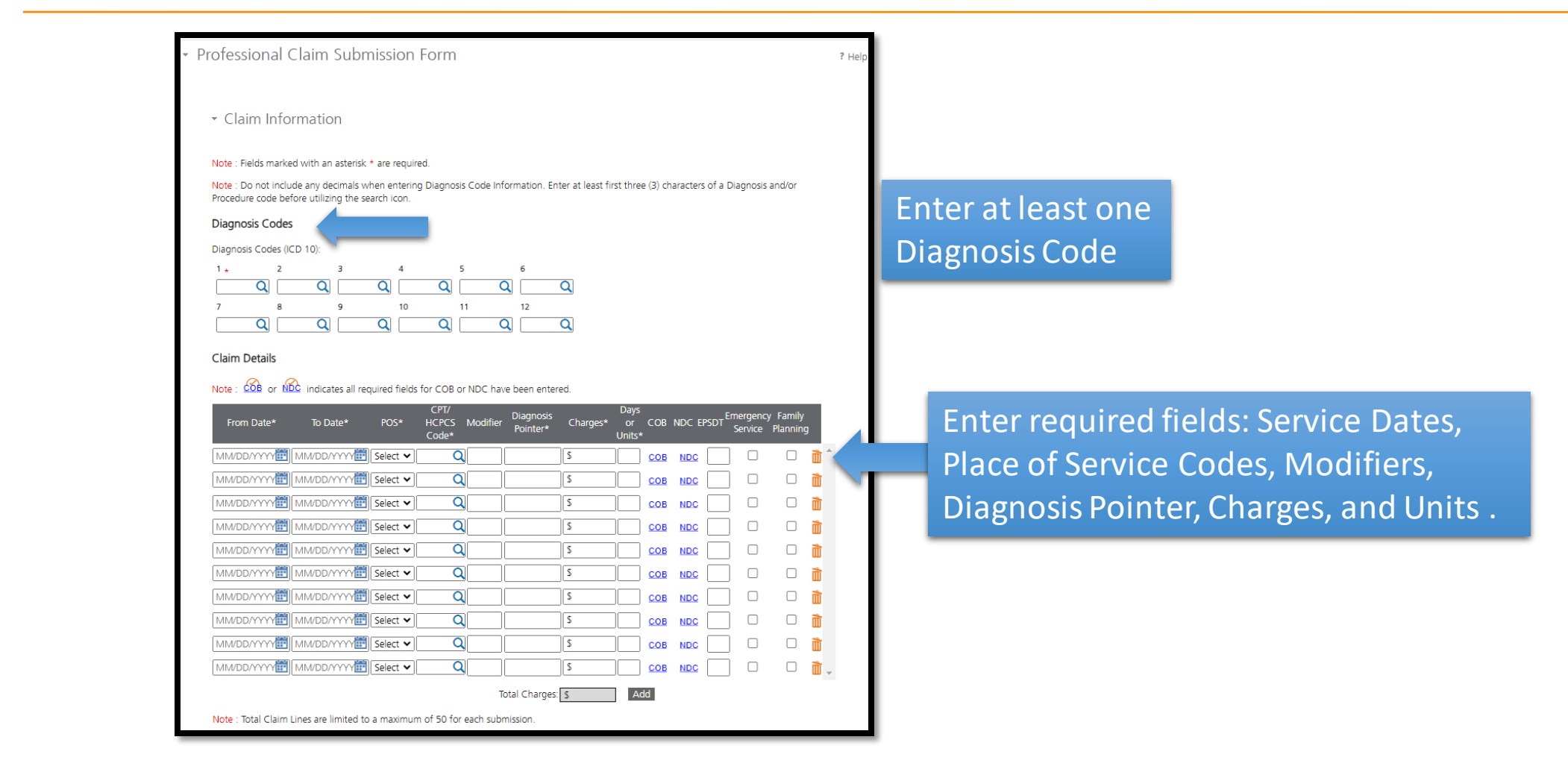

### **MPATH Provider Services Portal Single Claim Submission**

Users can either enter the full Diagnosis Code. The magnifying glass will allow users to search for the specific Diagnosis Code.

Enter at least first three (3) characters of a Diagnosis to search code list.

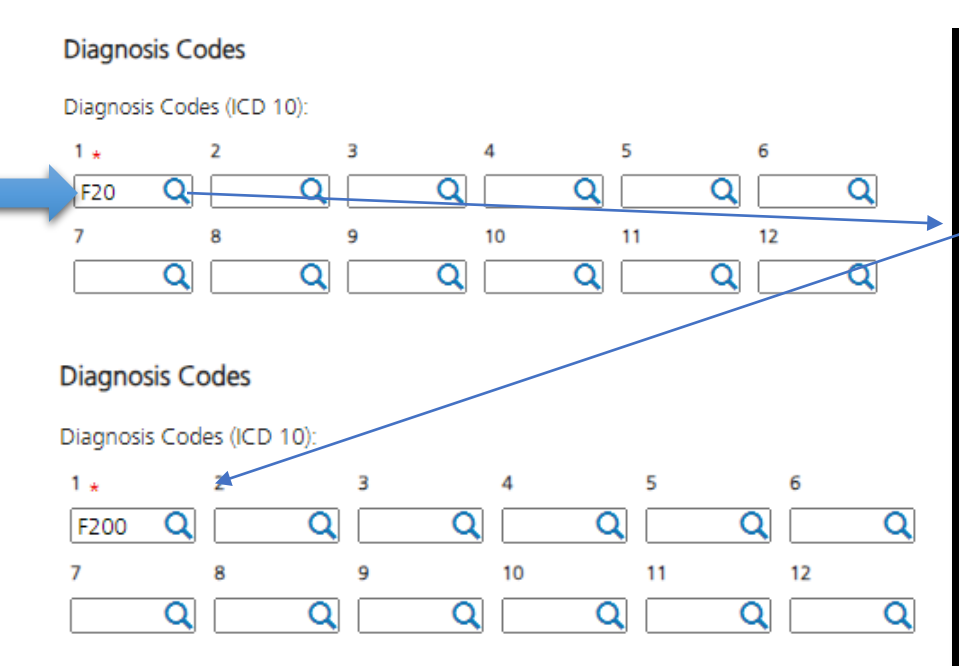

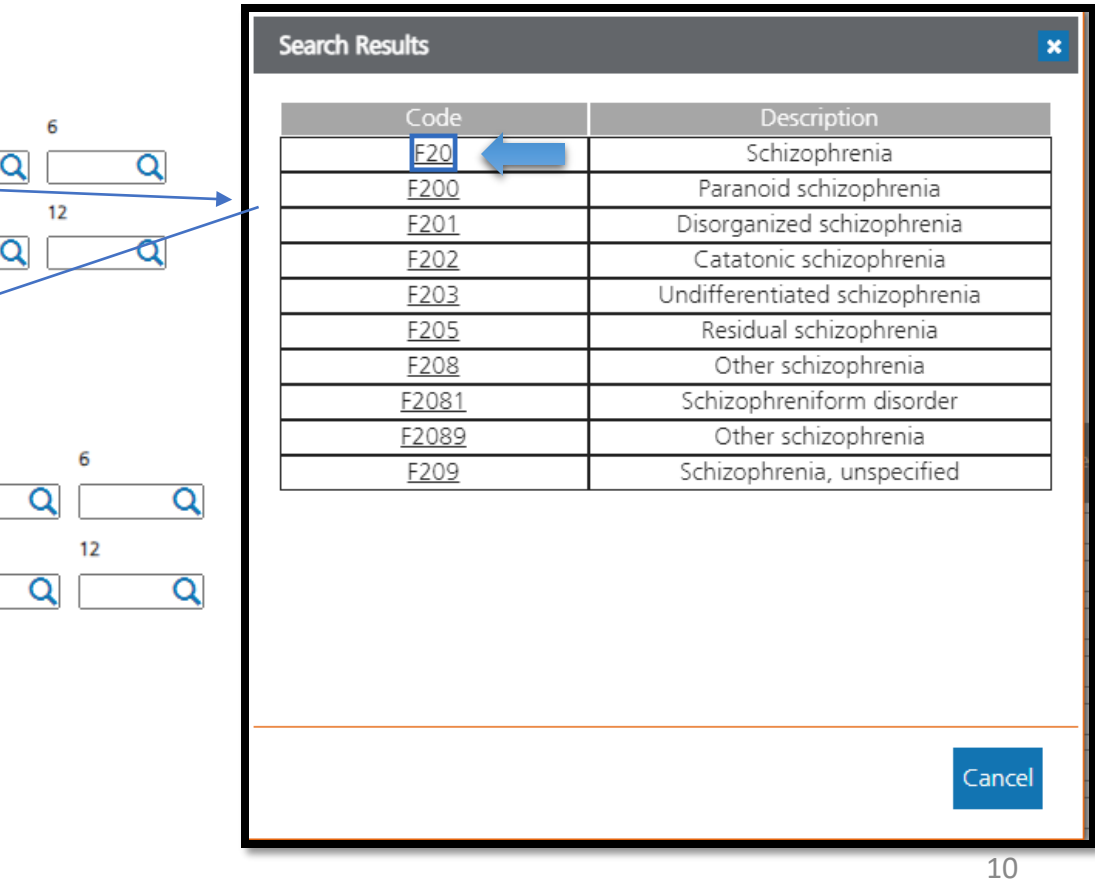

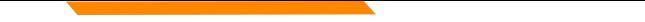

#### **MPATH Provider Services Portal Single Claim Submission**

Enter Date of Service, select Place of Service, CPT/HCPCS (Enter at least first three (3) characters of a CPT/HCPCS to search code list), Modifier (optional), Diagnosis Pointer, Charges, and Unit(s).

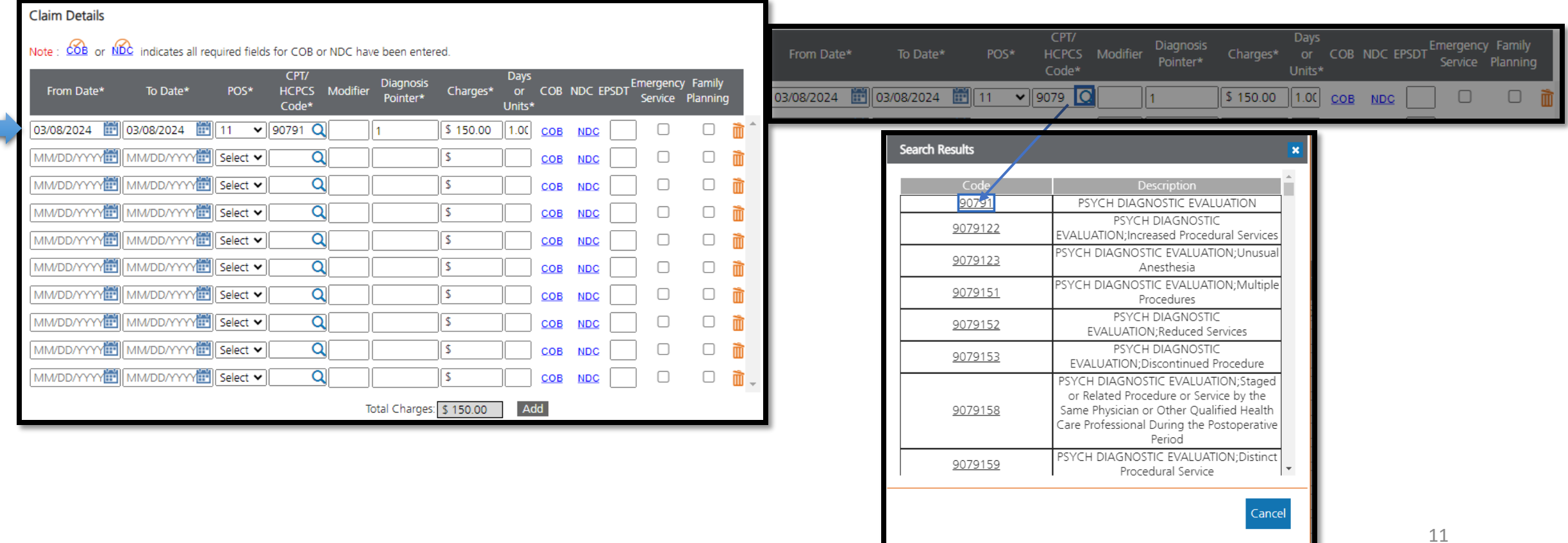

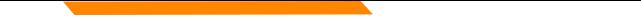

#### **MPATH Provider Services Portal Single Claim Submission**

Click Yes/No radio buttons for required "\*" fields, then select save and continue.

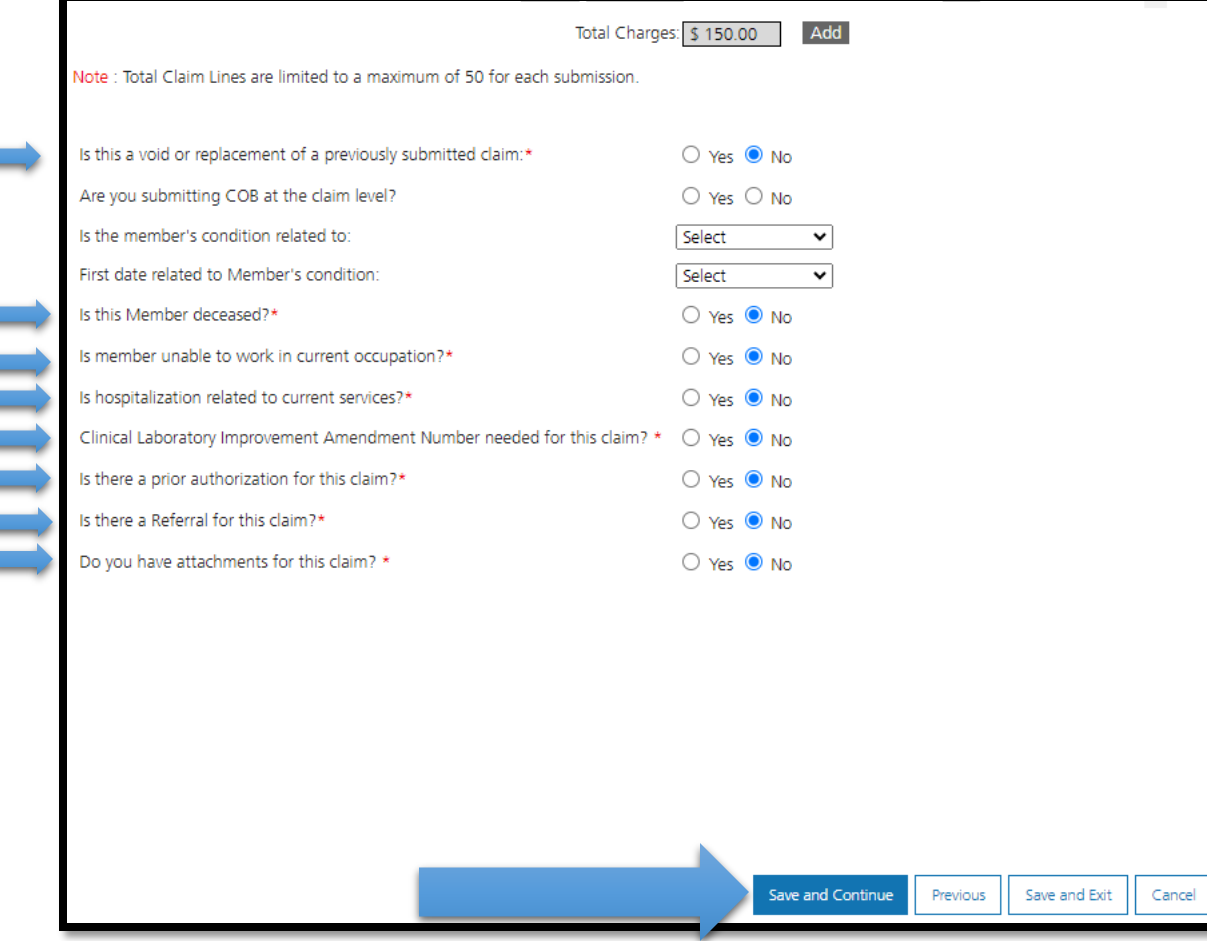

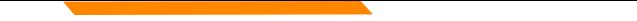

#### **MPATH Provider Services Portal Single Claim Submission**

#### Agree to Terms and Conditions and Submit.

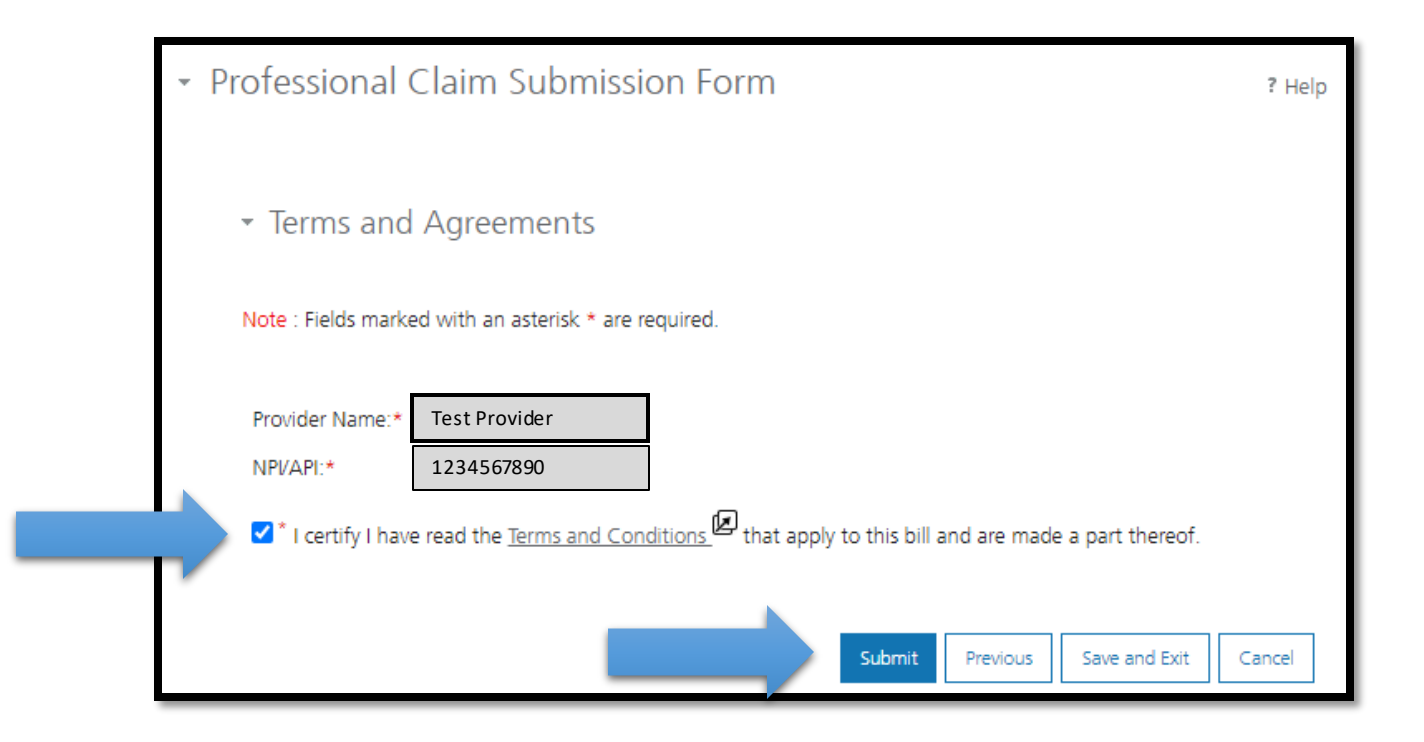

### **MPATH Provider Services Portal Single Claim Submission**

#### Print/Save PDF of claim submission (optional).

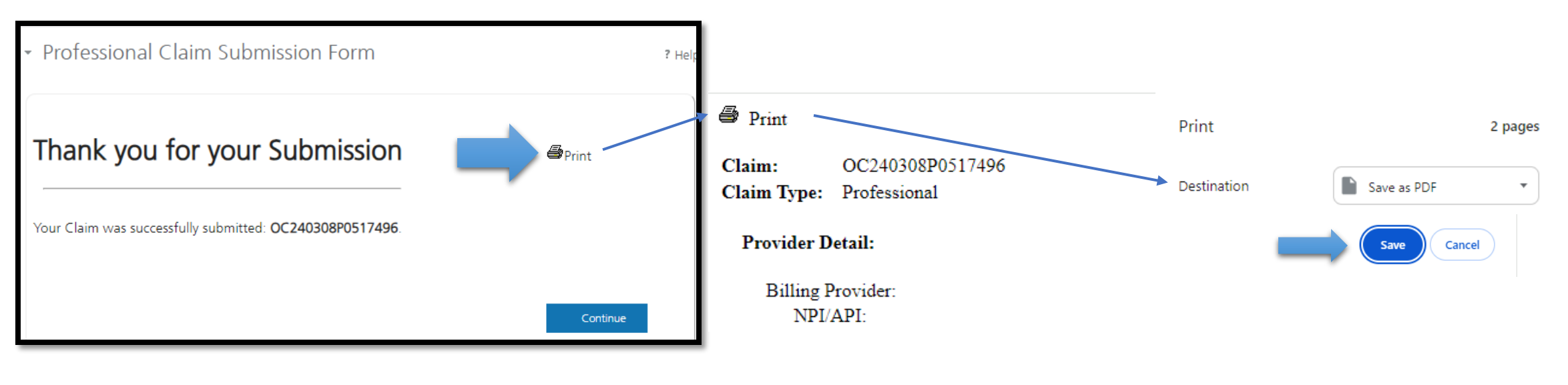

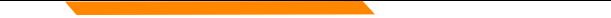

## **Provider Services Portal Developing a Claim Template**

Hover the mouse over "Claims" in the myMenu section on the left navigation and select "Claim Submission Template"

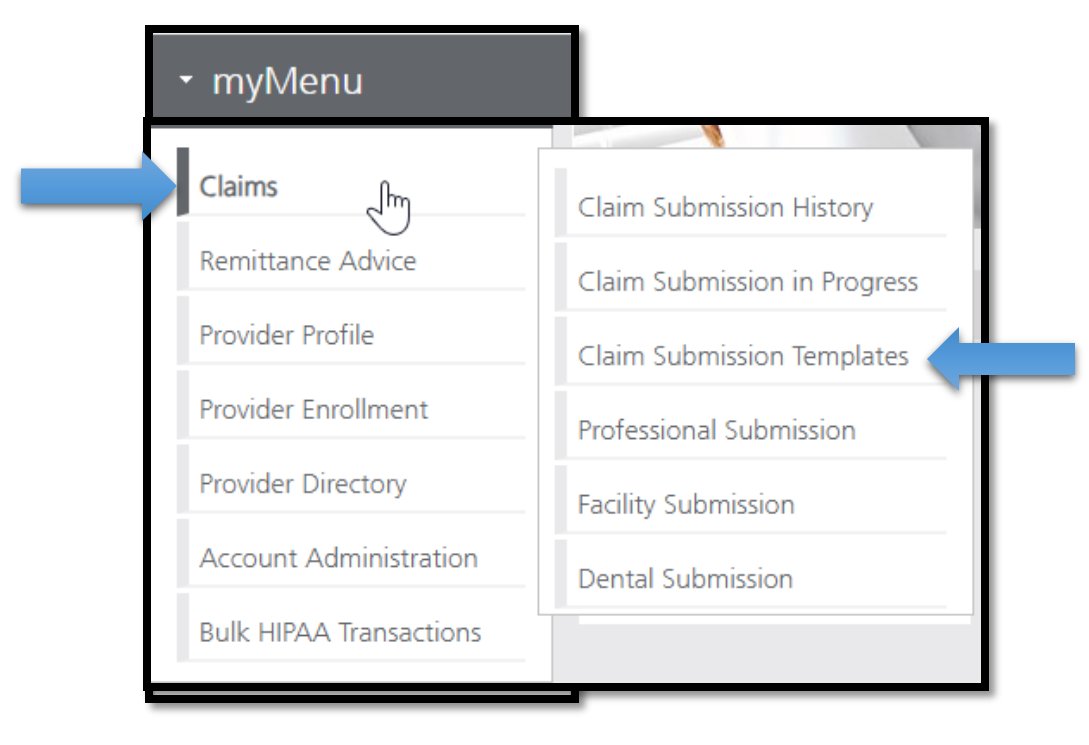

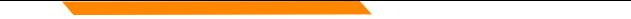

#### **Provider Services Portal Claim Template**

To create a template, click the blue button to Create Professional Claim Submission. Templates may be Member or Service (without member) specific.

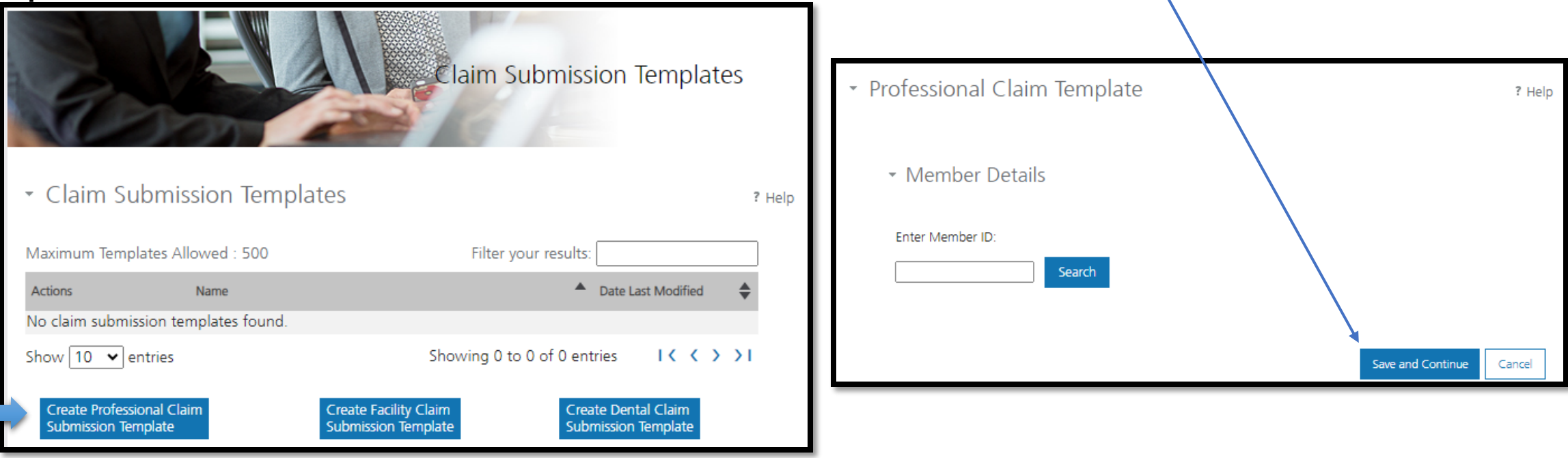

#### **Provider Services Portal** (Service specific) Claim Template

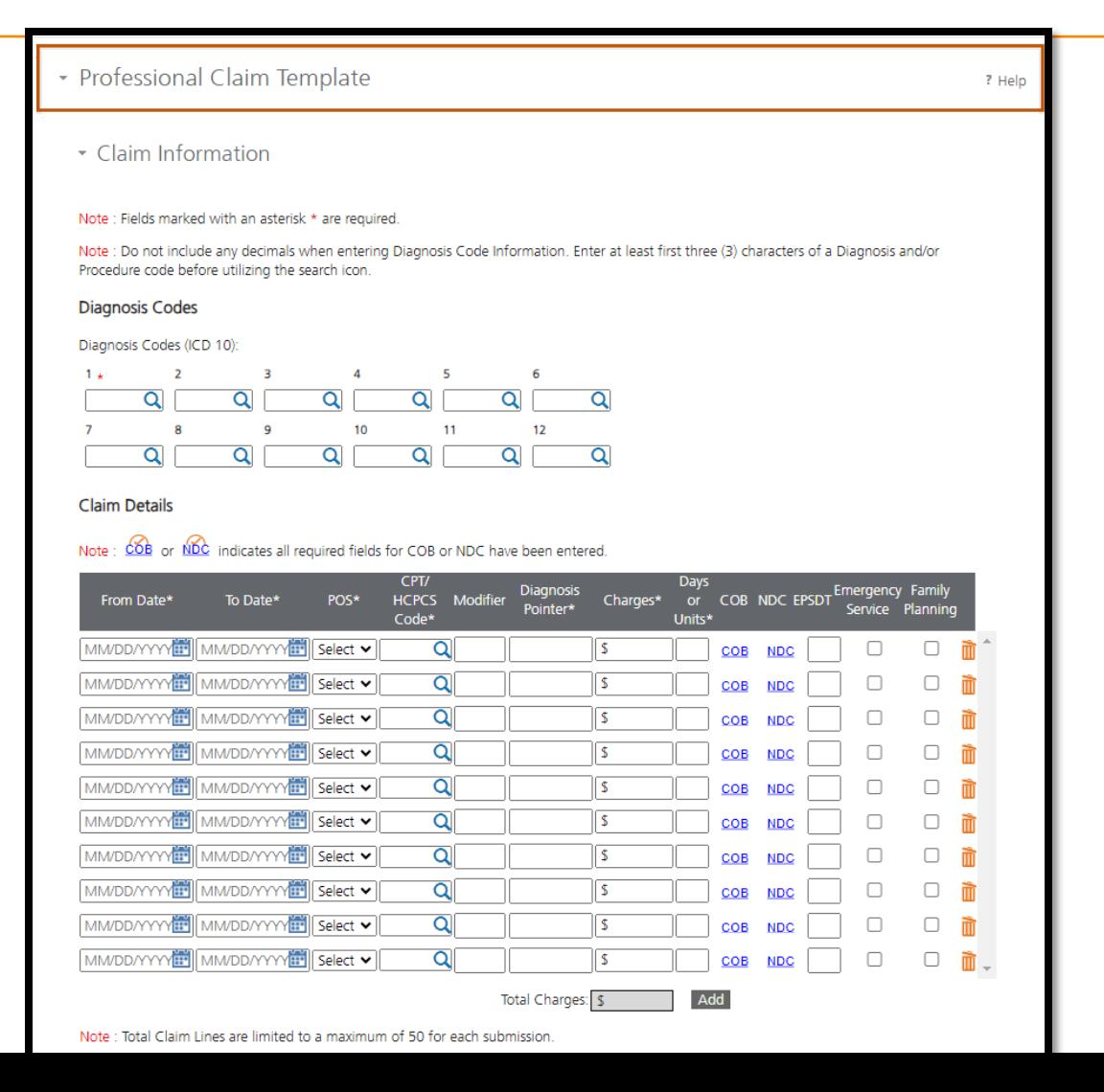

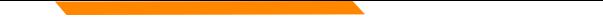

## **Provider Services Portal** (Service specific) Claim Template

Enter static data for the template. Dynamic data (Date of Service, Diagnosis) can be entered when submitting the template. Search functions work the same in a

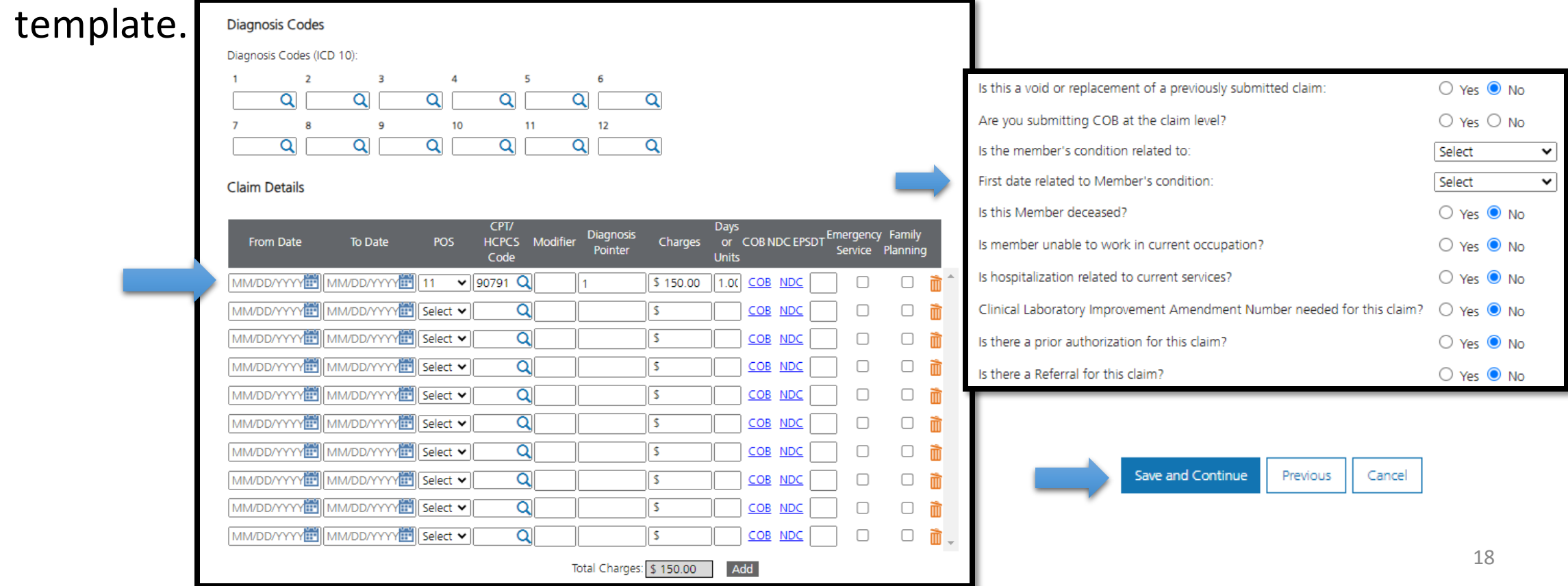

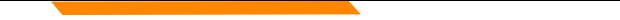

## **Provider Services Portal (Service specific) Claim Template**

 Save Template, naming service specific template for quick reference (Optional)

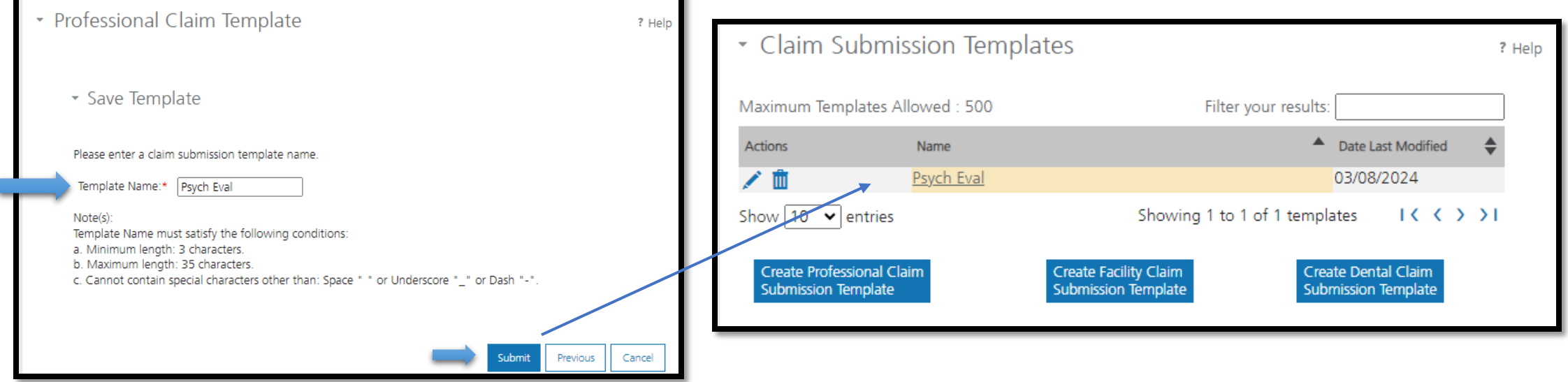

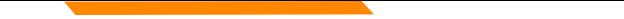

#### **Provider Services Portal Claim Template**

Hover the mouse over "Claims" in the myMenu section on the left navigation and select "Claim Submission Template" to access saved Templates

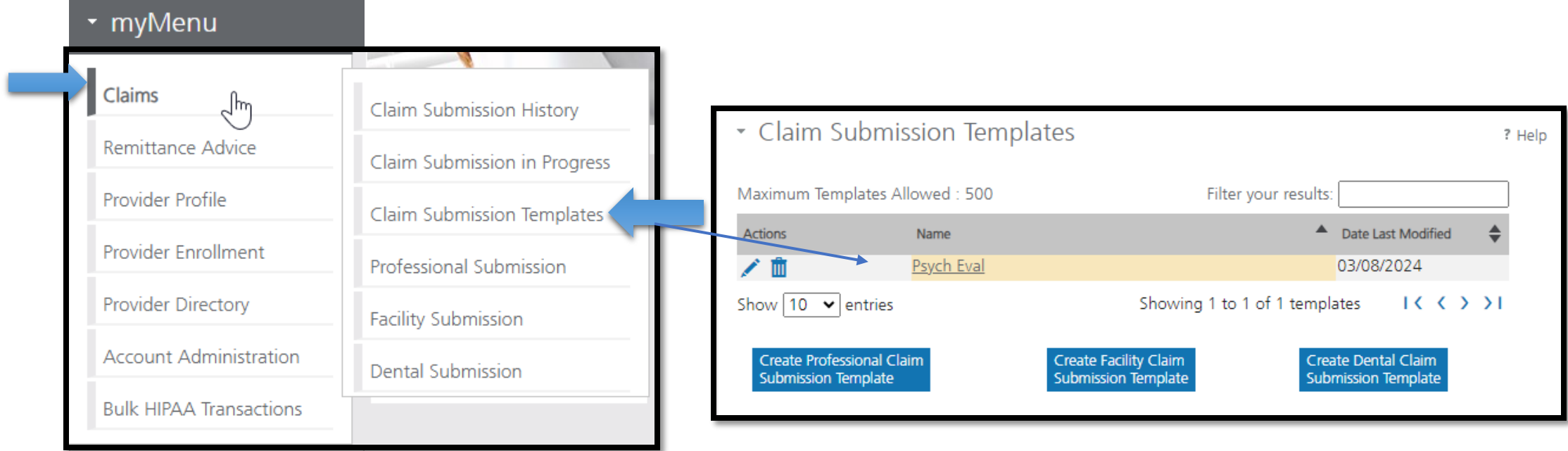

#### **MPATH Provider Services Portal Template Claim Submission**

Enter provider NPI. Provider demographic information will be automatically populated

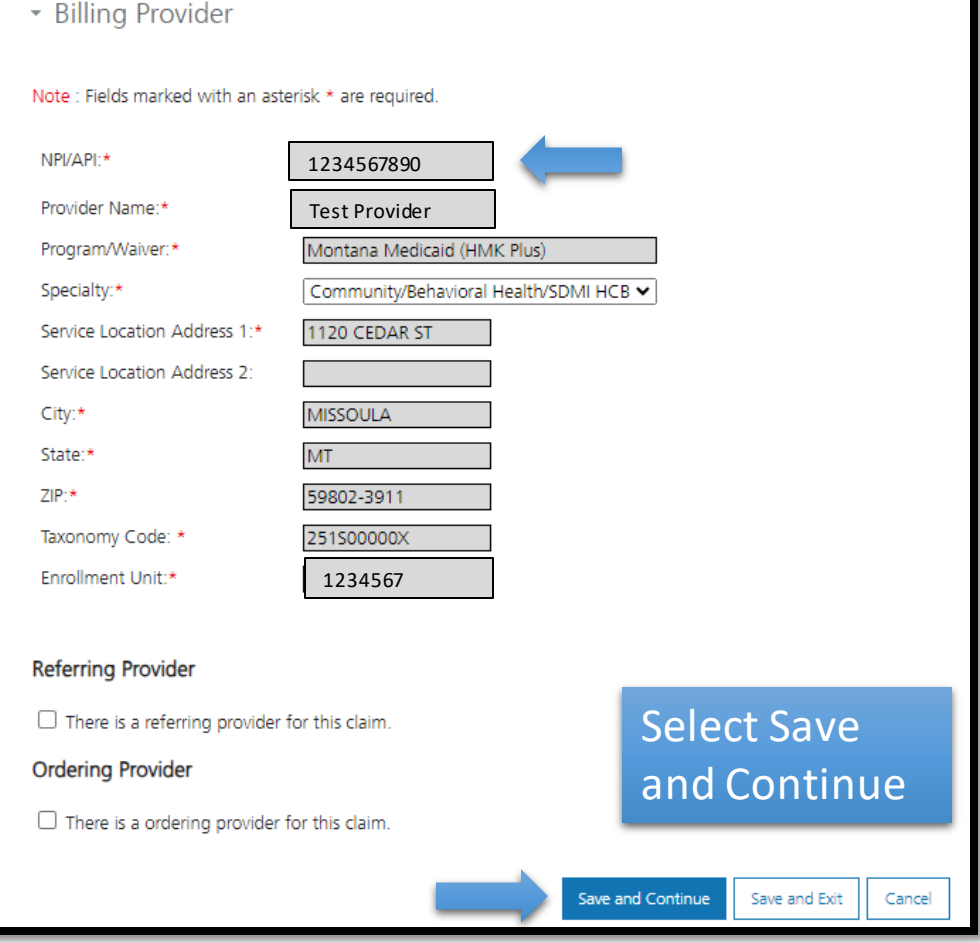

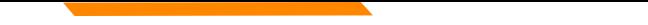

### **MPATH Provider Services Portal Template Claim Submission**

Enter Member ID and click "Search" Enter Patient Account Number (optional) if necessary.

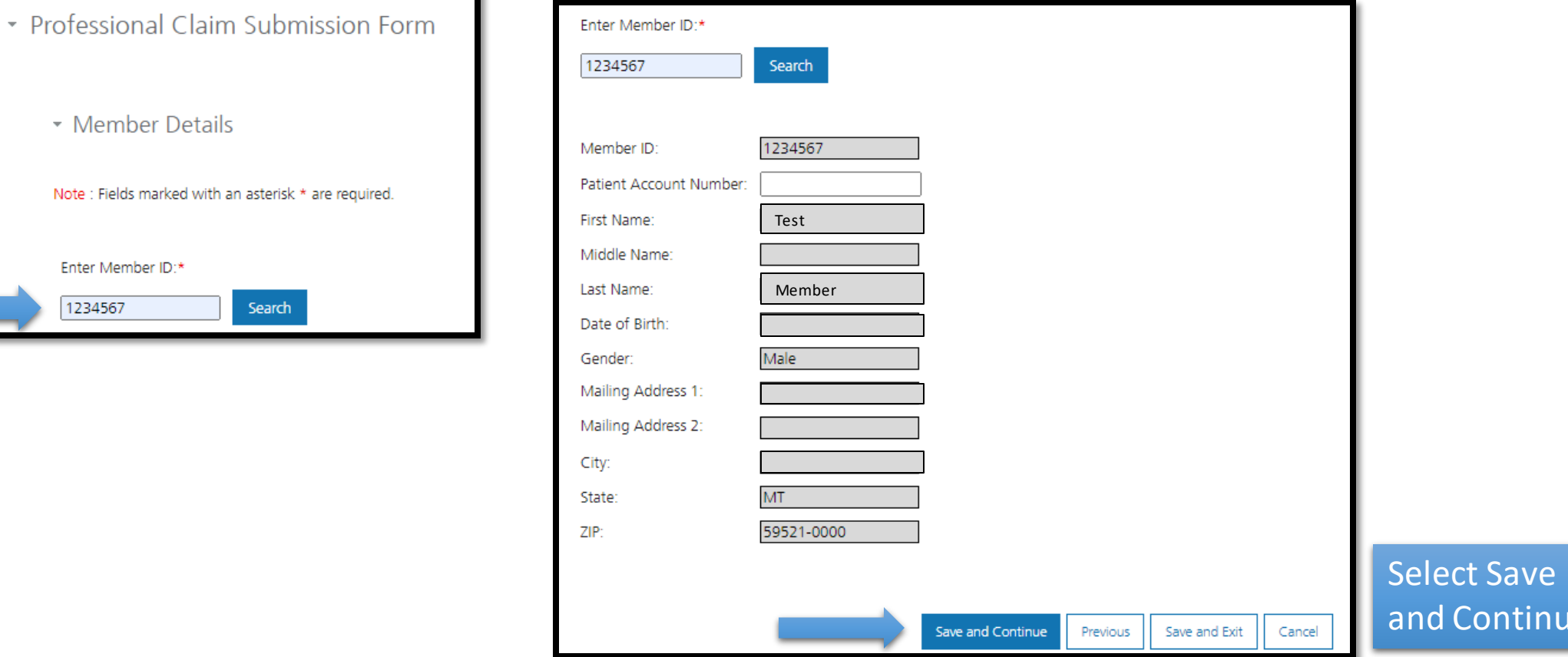

e

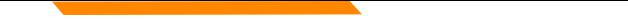

## **Provider Services Portal** (Service specific) Claim Template

#### Template retains the static data entered allowing for dynamic data entry

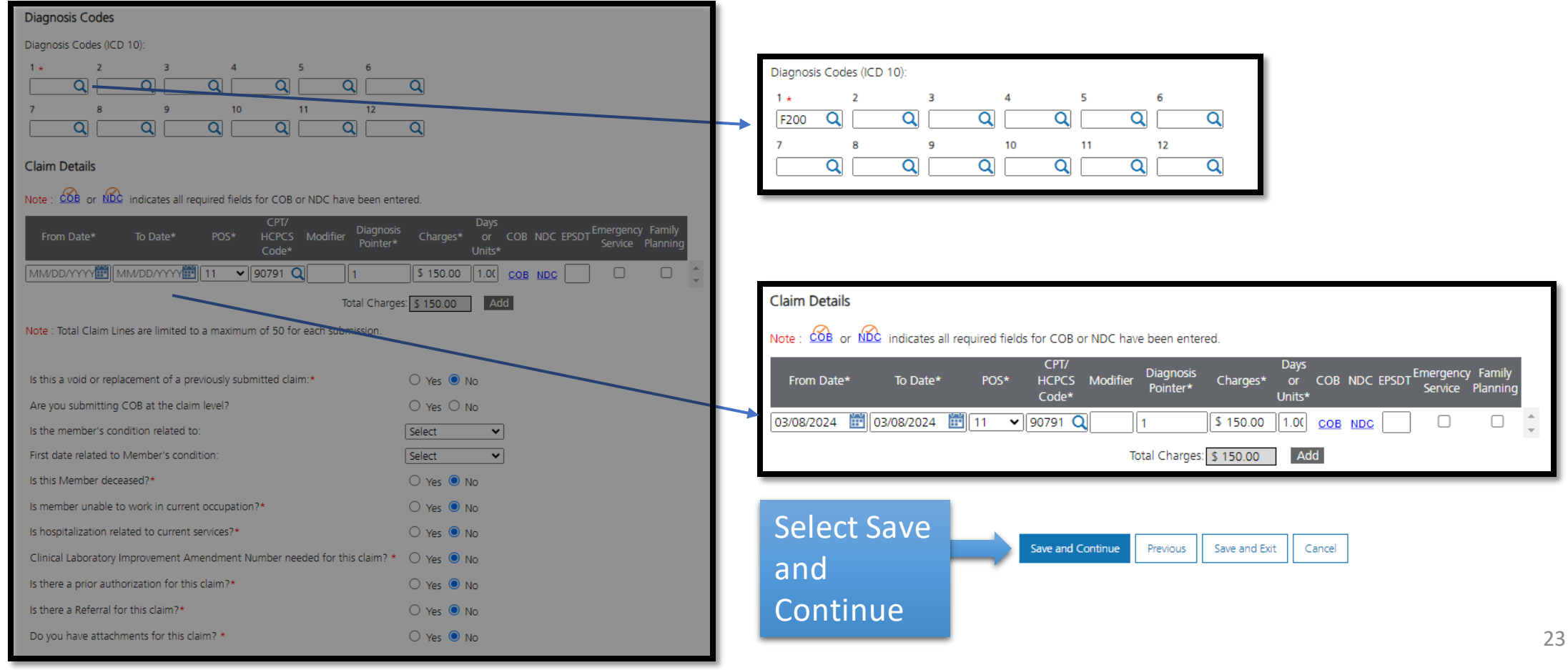

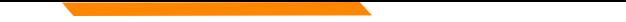

#### **MPATH Provider Services Portal Template Claim Submission**

#### Agree to Terms and Conditions and Submit.

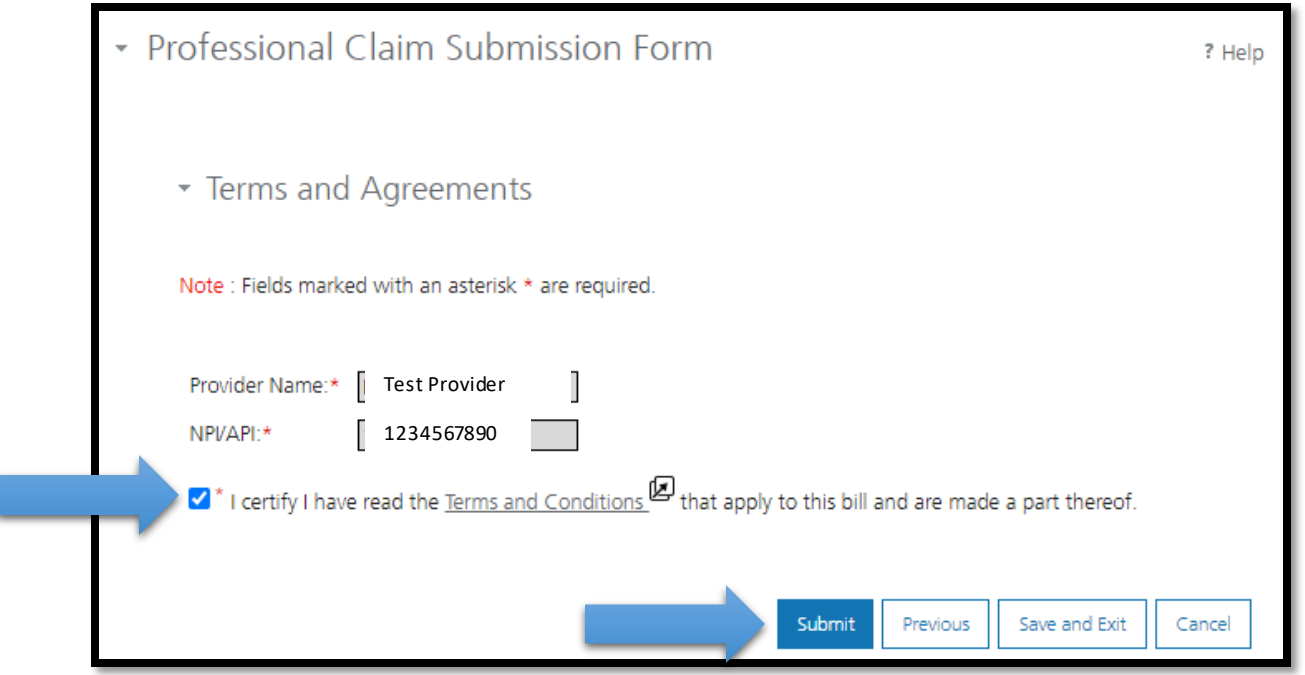

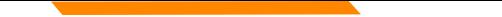

## **Provider Relations Contact Information**

Provider Relations Call Center:

(800) 624-3958

Monday through Friday 8am to 5pm MST

General, Claims, TPL, and EDI questions: [MTPRHelpdesk@conduent.com](mailto:MTPRHelpdesk@conduent.com) 

Enrollment Questions and documents:

[MTEnrollment@conduent.com](mailto:MTEnrollment@conduent.com) 

Note: the Conduent helpdesks cannot accept secured emails.

### **Email Assistance [MTPRHelpdesk@conduent.com](mailto:MTPRHelpdesk@conduent.com)**

#### **and [HHSMPathPS@mt.gov](mailto:HHSMPathPS@mt.gov)**

When emailing the help desk, please provide the following so we can<br>research & submit a help ticket to our Tech Team.

**GovID: Name: Email registered: NPI attempting/registered: Phone number: A screen shot of the error:** 

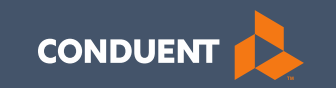

# Thank you for participating in the Court Ordered Evaluation and Stabilization Services Near-Term Initiative!